## Importing a .dwg into XPAD Ultimate

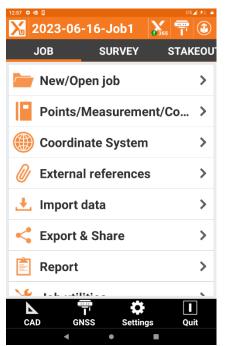

Open XPAD Ultimate and Create a New Job or Open Existing Job

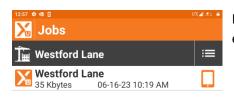

In this example, we will be importing the .dwg linework into an existing job so we will select the Job Name.

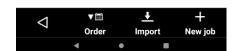

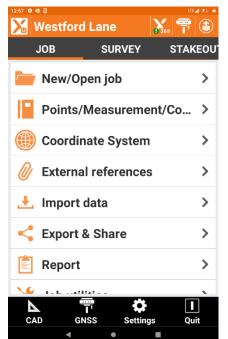

In the Jobs Menu we will select Import Data

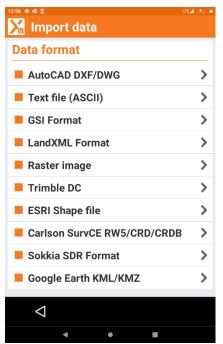

On the Import Data Screen, we will select AutoCAD DXF/DWG.

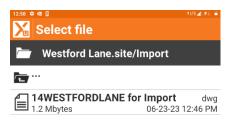

By Default, XPAD will select the Site/Import Folder.

Select the named .dwg

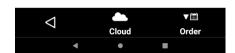

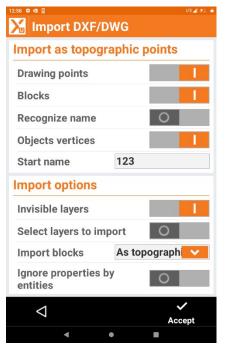

On the Import Parameters Screen you can select the Import Options.

In this example, we will be only importing linework and blocks.

Click Accept in the lower right corner.

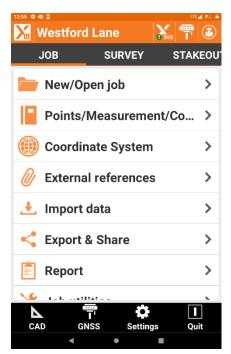

Upon completion of the Import Command XPAD will return to the Job Menu.

Select CAD in the Lower Left Corner.

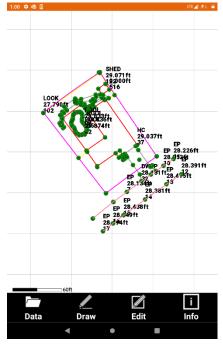

When importing a .dwg into an existing job or project with survey information the points information will be displayed with the linework.

You have now imported an AutoCAD .dwg into XPAD where you can continue to survey and add more data from the field, stakeout points and lines, or perform calculations.